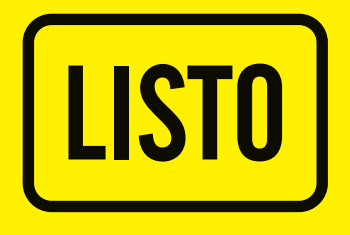

# Notice d'utilisation TERMINAL SATELLITE HD F-155

# **Haute Définition**

# **LA TNT GRATUITE PAR SATELLITE**

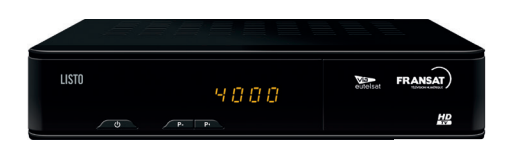

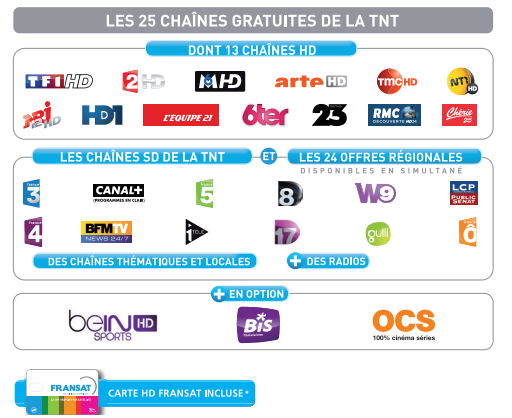

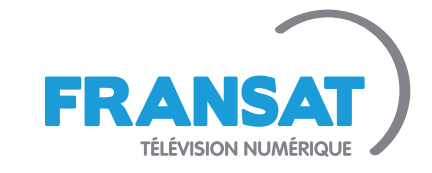

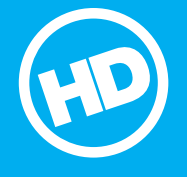

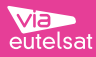

# **SOMMAIRE**

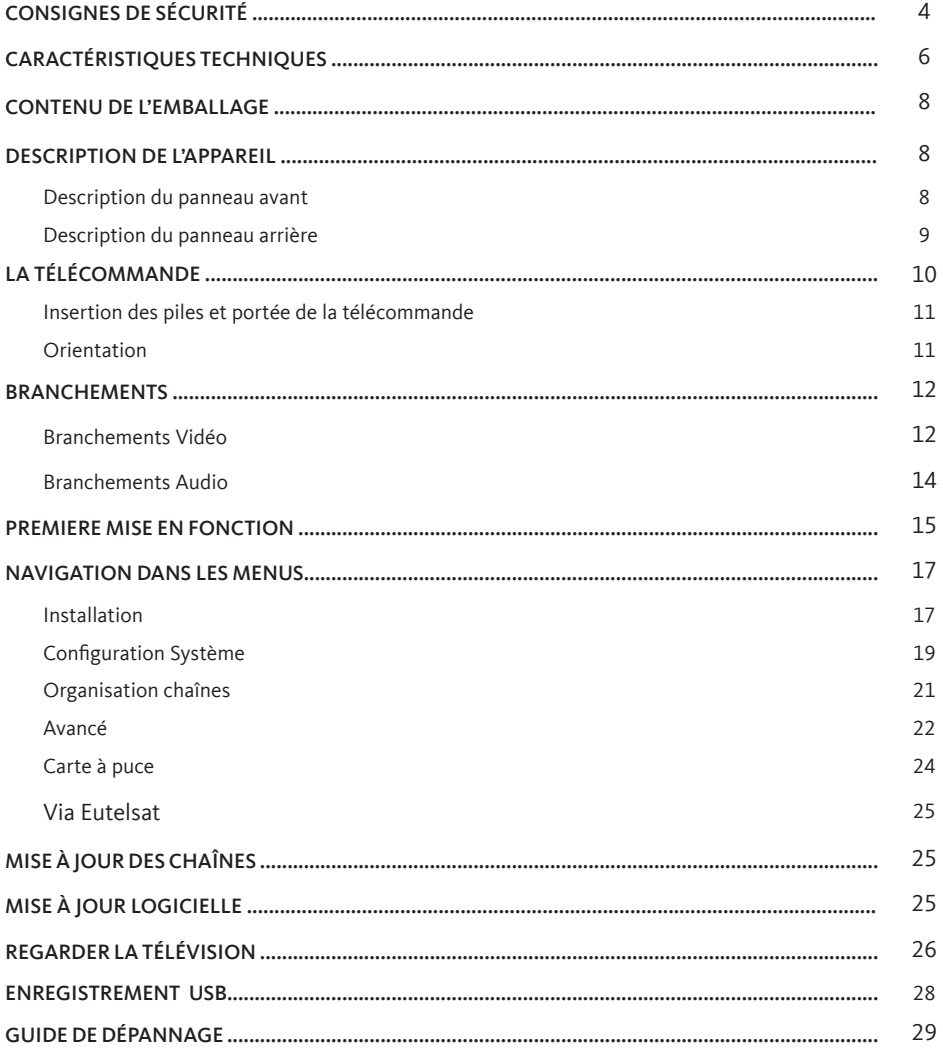

Nous vous remercions d'avoir acheté ce produit. Afin de garantir un fonctionnement correct de l'appareil, veuillez lire attentivement cette notice avant la première utilisation.

# **CONSIGNES DE SÉCURITÉ**

LISEZ ATTENTIVEMENT CES INSTRUCTIONS AVANT D'UTILISER L'APPAREIL ET CONSERVEZ LES POUR POUVOIR VOUS Y REPORTER ULTÉRIEUREMENT.

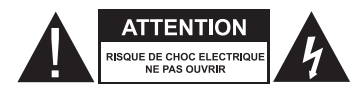

ATTENTION : POUR RÉDUIRE LES RISQUES D'INCENDIE OU DE CHOC ÉLECTRIQUE, **N'OUVREZ PAS LE COUVERCLE OU LE PANNEAU ARRIÈRE.**

Aucune pièce de cet appareil ne peut être réparée ou remplacée par l'utilisateur. Confiez les réparations et l'entretien exclusivement a un personnel qualifie. Tout démontage de l'appareil entraînera l'annulation de la garantie.

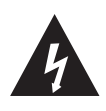

Le symbole de l'éclair dans un triangle équilatéral attire l'attention de l'utilisateur sur la présence, dans le boîtier de l'appareil, d'une tension élevée, non

isolée, dont l'amplitude pourrait être suffisante pour constituer un risque de décharge électrique sur les personnes.

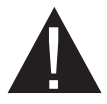

Le point d'exclamation inscrit dans un triangle équilatéral attire l'attention de l'utilisateur sur la présence de consignes de sécurité importantes de

fonctionnement ou de maintenance (entretien courant) dans la notice accompagnant l'appareil.

**ATTENTION : NE DÉMONTEZ PAS ET N'ESSAYEZ PAS D'OUVRIR VOTRE APPAREIL CAR L'OUVERTURE ET LE RETRAIT DU BOÎTIER POURRAIENT VOUS EXPOSER A DES TENSIONS DANGEREUSES ET A D'AUTRES DANGERS. CONSULTEZ VOTRE CENTRE DE SERVICES APRÈS-VENTE POUR TOUTE DEMANDE DE RÉPARATION OU DE REMPLACEMENT DE PIÈCE.**

### **ATTENTION : AFIN D'ÉVITER TOUT RISQUE D'ÉLECTROCUTION, VEUILLEZ INSÉRER CORRECTEMENT LA FICHE DANS LA PRISE MURALE.**

Avant de brancher votre appareil, assurez-vous que la tension électrique de votre domicile correspond à celle indiquée sur la plaque signalétique de l'appareil et de l'adaptateur secteur.

Branchez l'adaptateur sur une prise secteur facilement accessible. Le câble d'alimentation constitue le seul moyen de débrancher l'appareil totalement de l'alimentation secteur. Pour être certain que l'appareil n'est plus alimenté, ce câble doit être débranché de la prise murale.

Lorsque vous débranchez l'adaptateur secteur, tirez-le toujours au niveau de la fiche, ne tirez pas sur le câble lui-même.

Veillez à ce que le cordon d'alimentation ne puisse être écrasé ou coincé, en particulier au niveau des fiches, des prises de courant et au point de raccordement de l'appareil.

Veillez à positionner le cordon d'alimentation de telle sorte qu'il soit impossible de marcher ou de trébucher dessus.

Veillez à débrancher l'appareil de la prise de courant en cas d'orage ou de non utilisation prolongée.

Si votre appareil fonctionne de manière inhabituelle, et particulièrement s'il émet des sons ou des odeurs qui vous paraissent anormaux, débranchezle immédiatement et faites-le examiner par un réparateur qualifié.

Cet appareil est destiné à un usage domestique uniquement et à l'intérieur d'une habitation. N'utilisez l'appareil que comme indiqué dans cette notice d'utilisation.

Si le câble d'alimentation est endommagé, il doit être remplacé par votre revendeur, son service aprèsvente ou une personne de qualification similaire afin d'éviter un danger. Une maintenance est nécessaire dans les cas suivants :

- lorsque le cordon d'alimentation ou la fiche est endommagé(e),
- lorsque du liquide a été renversé ou des objets ont

#### Disposition de l'appareil

Veillez à installer l'appareil sur une surface plane et stable.

N'exposez pas l'appareil à la lumière directe du soleil et tenez-le éloigné des sources de chaleur comme les radiateurs, les appareils de chauffage, les fours et autres appareils produisant de la chaleur.

Ne placez pas sur l'appareil des sources de flammes nues, telles que des bougies allumées.

Cet appareil ne doit pas être exposé à des gouttes ou à des éclaboussures d'eau. Ne placez pas d'objets remplis d'eau, tels que des vases, sur l'appareil.

N'utilisez jamais cet appareil près de l'eau, par exemple près d'une baignoire, d'un évier, d'un bac à lessive, dans un sous-sol humide, près d'une piscine ou de toute autre source d'humidité.

été insérés dans l'appareil,

- si l'appareil a été exposé à la pluie ou à l'humidité,
- si l'appareil ne fonctionne pas normalement,
- si l'appareil est tombé ou qu'il a été endommagé de quelque façon que ce soit.

Cet appareil ne doit pas être utilisé par des enfants sans surveillance. Veillez à ce que les enfants ne jouent pas avec l'appareil.

N'utilisez jamais d'objets pointus pour accéder à l'intérieur de l'appareil.

Ne posez aucun objet sur l'appareil.

N'utilisez pas l'appareil dans un lieu excessivement chaud, froid, poussiéreux, moisi ou humide.

Laissez toujours un espace de ventilation d'au moins 10 cm autour de l'appareil.

Cet appareil doit être placé dans un endroit et dans une position qui ne nuit pas à sa bonne ventilation. Par exemple, ne placez pas l'appareil sur un lit, un canapé ou tout autre objet qui pourrait obstruer les orifices d'aération. Ne le placez pas dans un meuble fermé (tel qu'une bibliothèque ou un placard) qui empêcherait l'air de circuler par les orifices prévus à cet effet.

Veillez à ce qu'aucun objet ne tombe et qu'aucun liquide ne coule à l'intérieur de l'appareil par les ouvertures de ventilation.

#### Nettoyage de l'appareil

- Débranchez le terminal de réception de la prise de courant avant tout nettoyage.
- Nettoyez-le uniquement à l'aide d'un chiffon doux et sec.
- Évitez l'usage d'aérosols autour de l'appareil.

#### Recyclage des piles de la télécommande

Ne jetez pas les piles avec les ordures ménagères. Afin de préserver l'environnement, débarrassez-vous des piles conformément aux réglementations en vigueur.

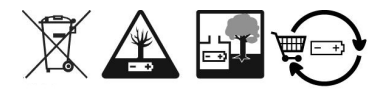

Déposez-les dans votre conteneur à piles le plus proche ou rapportez-les dans votre magasin.

- Ne rechargez jamais les piles non-rechargeables, ne démontez pas les piles, ne les jetez pas dans un feu.
- Ne les exposez pas à des températures élevées ou à la lumière directe du soleil.
- Ne les incinérez pas.

# **CARACTÉRISTIQUES TECHNIQUES**

#### Tuner

- Frontal : DVB-S/DVB-S2
- Plage de fréquences d'entrée : 950-2150 MHz
- Niveau d'entrée RF : -65 ~ -25 dBm
- Impédance de signal d'entrée : 75 Ohms +/- 5%
- Puissance convertisseur : 13/18 V cc, 400 mA maxi, protégé contre les surcharges
- Versions DiSEqC : 1.0, 1.1

#### Syntoniseur

- Puissance LNB polarisation Vertical: 13 ~ 18 V DC
- Puissance LNB polarisation Horizontal: 17 ~ 19 V DC
- Maximum charge courante : 400 mA, surcharge protégée

#### Terminal

- Modulation : 8PSK, QPSK
- Débit de symboles d'entrée : 2~45 Ms/s
- Signaux SCPC & MCPC des satellites à bande Ku

#### Sortie vidéo

- Débit d'entrée: 60 Mbit/s max.
- Résolution vidéo : SD 720 x 576p ; HD: 1920 x 1080p,1920 x 1080i, 1280 x 720p
- Format : 4:3, 16:9
- Aspect conversion: Letter Box, Pan&Scan

#### Sortie audio

- Vitesse d'échantillonnage : 32, 44,1, 48 kHz
- Modes audio : stéréo, mono

#### Interface USB

- USB 2.0 / PVR
- Connecteur type A
- Charge à 5 V / 500 mA (maximale)
- Lecture de vidéos : Uniquement les enregistrements effectués à partir du terminal de réception

#### Données générales

- Alimentation par adaptateur secteur
	- \* Entrée : 100-240V, 50/60 Hz
	- \* Sortie:  $12V == 1,5A$
- Puissance consommée : max. 18 W, typ. 10 W
- Consommation en veille : 1 W max.
- Température de fonctionnement : 0°C ~ +40 °C
- Température de stockage : -10°C ~ +50°C
- Gamme d'humidité de fonctionnement : 10~85% RH, Non-condensé
- Taille (L x D x H): 210 x 136 x 42 mm
- Poids : 0,59 kg

- Terminal MPEG-4 HD pour recevoir les programmes diffusés en numérique en haute définition sur FRANSAT, en plus de ceux diffusés en simple définition
- Installation rapide des chaînes de l'offre FRANSAT via le satellite EUTELSAT 5WA (ATLANTIC BIRD 3)
- Assistance à la première installation et installation automatique de la liste des chaînes FRANSAT
- Lecteur de carte Viaccess
- Excellente qualité audio et vidéo
- Affichage du numéro de canal ou de l'heure
- Listes de préférences pour les programmes radio et TV
- 8 plages de programmation pour enregistrement et/ou mise en veille 3 modes (une fois, quotidien, hebdomadaire)
- Port USB: pour enregistrement, lecture multimédia et mises à jour logiciel
- Guide électronique des programmes (EPG) pour obtenir des informations sur le programme en cours/suivant et sur les émissions à l'écran pendant les 7 prochains jours
- Mémorisation de 4000 chaînes au maximum
- Rappel de la dernière chaîne visionnée au démarrage
- Télétexte, support pistes audio et sous-titrage DVB entièrement multilingue
- Alimentation 12 V pour utilisation nomade (caravaning, bateau de plaisance, …)
- Verrouillage parental pour les fonctions du menu, contrôle parental pour le contenu
- Fonction d'affichage à l'écran (OSD) en français et en anglais
- Mise à jour du logiciel par satellite (OTA)
- Barre d'intensité du signal pour répéteurs numériques
- DiSEqC 1.0, 1.1 supporté
- Fonction mise en veille automatique et faible consommation électrique
- 1080i, 720p ou 576p résolution
- Son numérique par sortie coaxiale (S/PDIF)

\*Disponibilité selon le diffuseur.

# **CONTENU DE L'EMBALLAGE**

- • 1 terminal de réception F-155
- • 1 carte d'accès FRANSAT
- • 1 télécommande (2 piles LR03 fournies)
- • 1 adaptateur secteur
- • 1 notice d'utilisation
- • 1 guide rapide

# **DESCRIPTION DE L'APPAREIL**

### Description du panneau avant

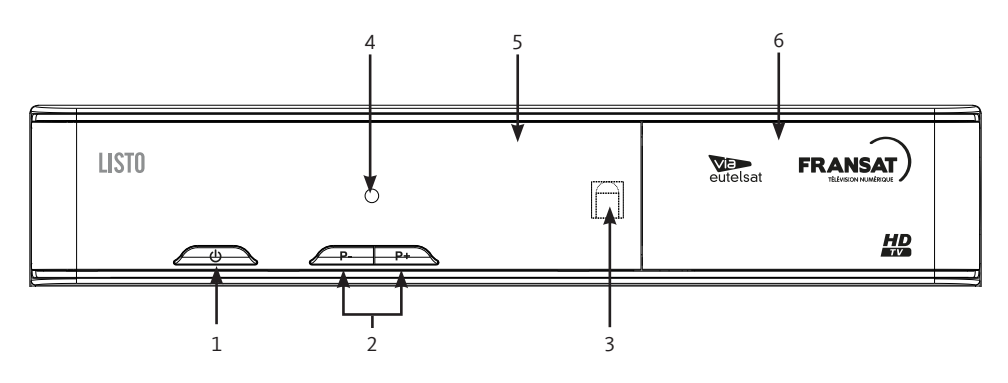

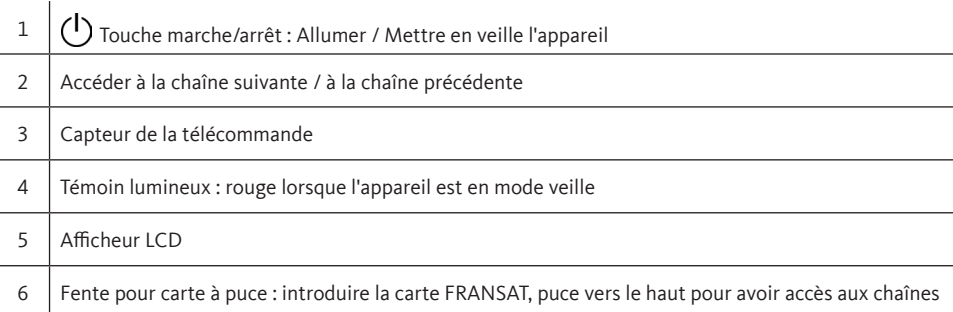

### Description du panneau arrière

ï

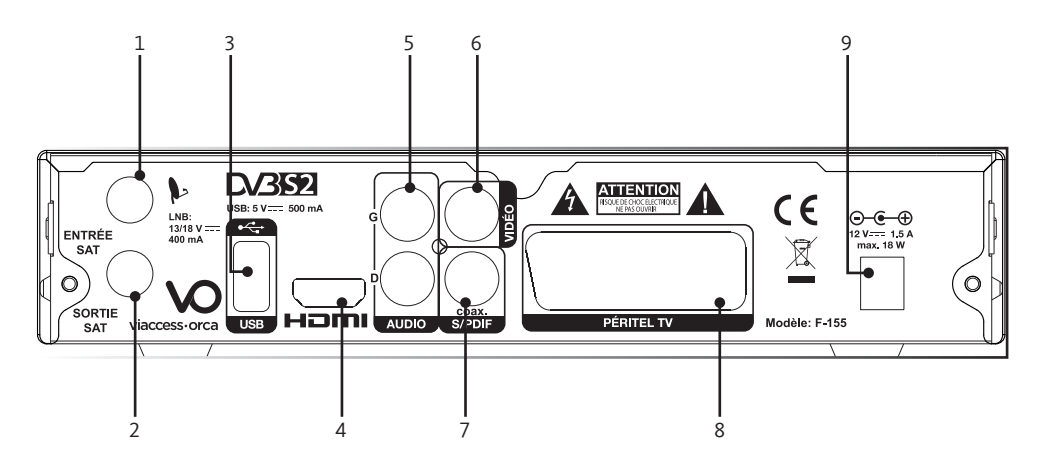

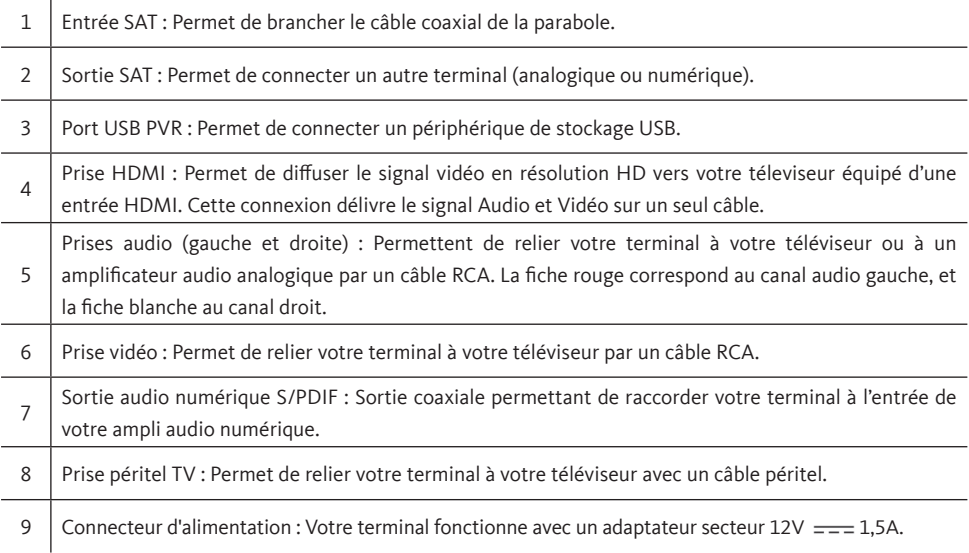

# **LA TÉLÉCOMMANDE**

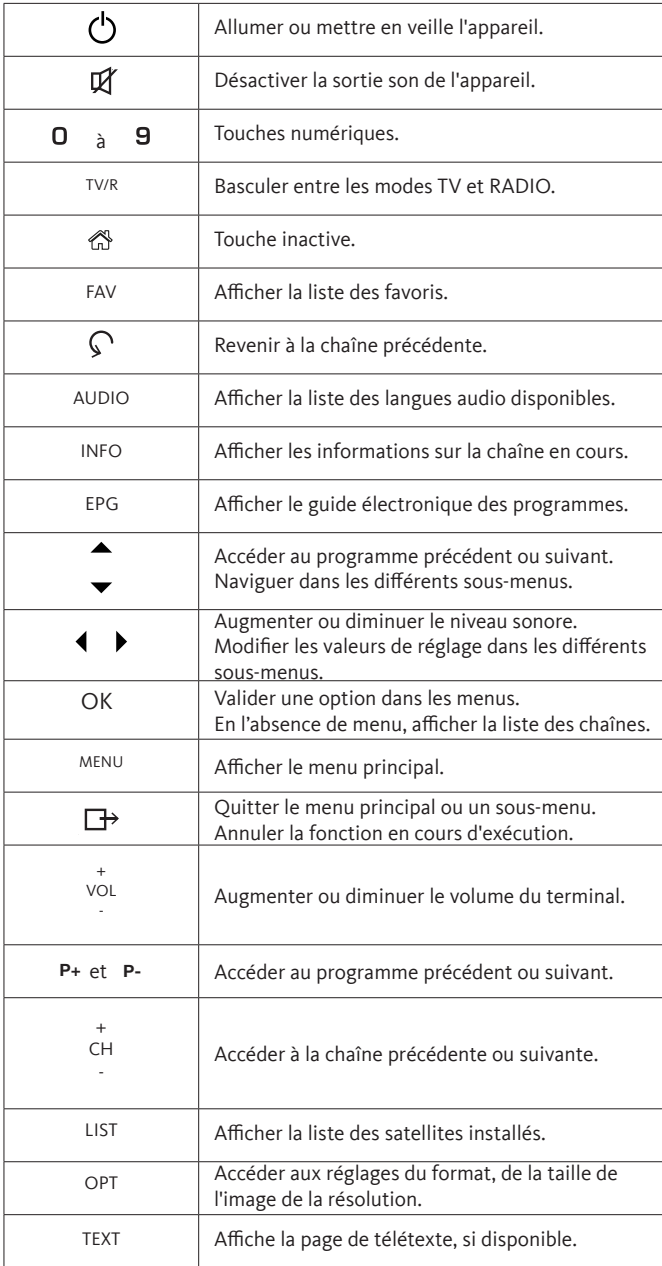

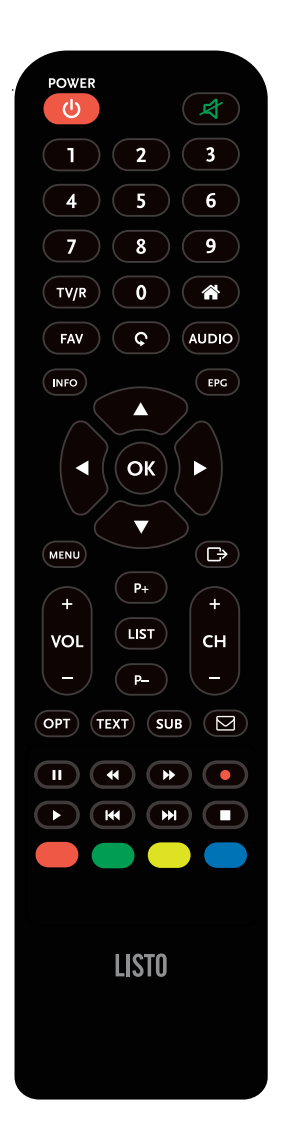

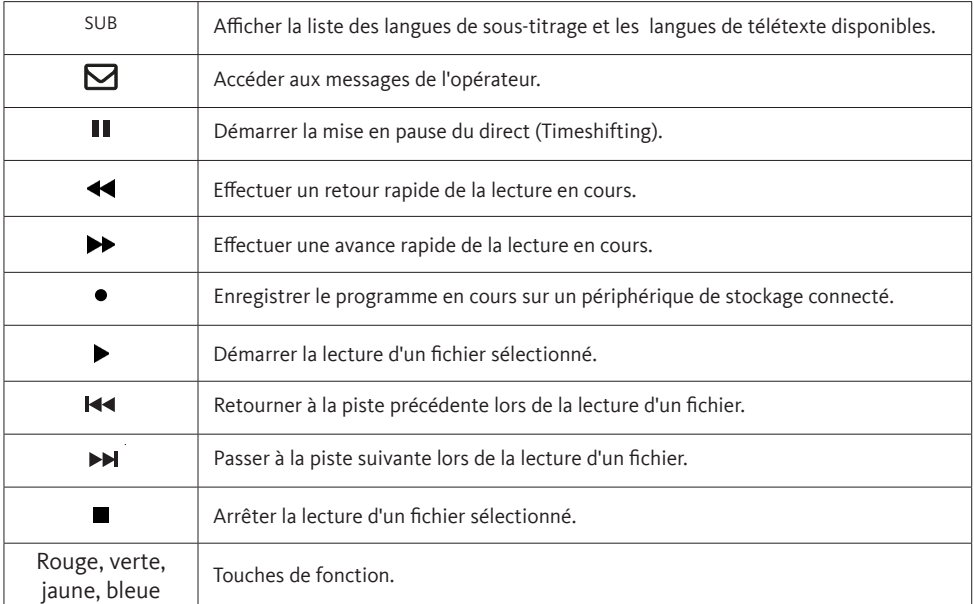

#### Insertion des piles et portée de la télécommande

- 1- Retirez le couvercle du compartiment à piles situé à l'arrière de la télécommande.
- 2 Insérez deux piles de type AAA de 1,5V (fournies) en respectant les polarités (+/-).
- 3 Refermez le couvercle.

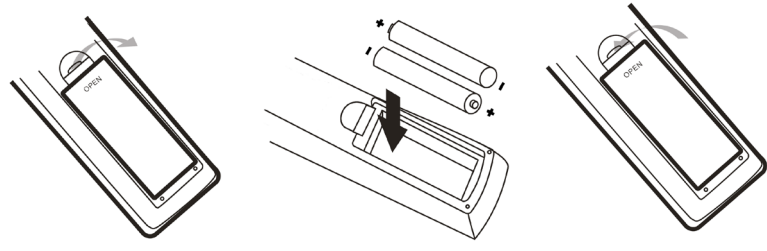

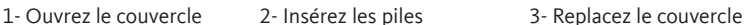

- Utilisez uniquement le type de pile spécifié dans cette notice.
- Remplacez les piles lorsqu'elles sont usagées ou en cas de fuite.
- N'utilisez pas des piles neuves avec des piles anciennes, ou différents types de piles ensemble.
- Retirez les piles en cas de non utilisation prolongée de la télécommande.

#### Orientation

Orientez la télécommande vers le capteur infrarouge situé à l'avant du terminal de réception dans un angle de 60° pour que ce dernier reçoive les informations transmises.

- La portée de la télécommande est de 7 mètres.
- Assurez-vous qu'il n'y ait pas d'obstacles entre la télécommande et le capteur infrarouge et que la lumière du soleil ou une autre source lumineuse ne reflète pas dessus.

# **BRANCHEMENTS D/352 ATTENTION**  $\epsilon$  $\boxtimes$ dèle: F

Votre parabole doit être orientée vers le satellite EUTELSAT 5WA (ATLANTIC BIRD 3). Demandez à votre revendeur d'orienter votre parabole sur ce satellite. Branchez un câble coaxial entre votre convertisseur LNB et le connecteur ENTRÉE SAT de votre terminal.

Si vous connectez votre terminal à une installation collective, Assurez-vous de sélectionner l'entrée de SWITCH DiSEqC connecté à EUTELSAT 5WA à 5˚ Ouest.

#### • Branchements Vidéo

Il existe 3 méthodes pour afficher l'image provenant du terminal sur votre téléviseur.

- Cordon vidéo Composite (Qualité moyenne).
- Cordon Péritel (Bonne qualité)
- Cordon HDMI (Excellente qualité).

### CORDON VIDÉO COMPOSITE

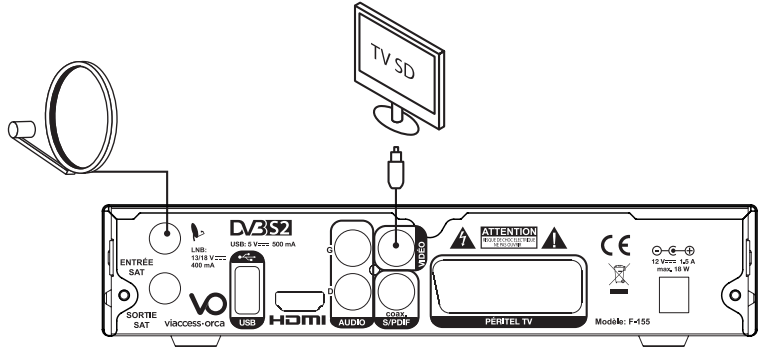

Connectez la sortie vidéo (jaune) de votre terminal à l'entrée vidéo jaune de votre téléviseur à l'aide d'un câble RCA (jaune).

## CORDON PÉRITEL

Branchez le cordon sur la prise PERITEL TV située à l'arrière du terminal et sur la prise péritel de votre téléviseur.

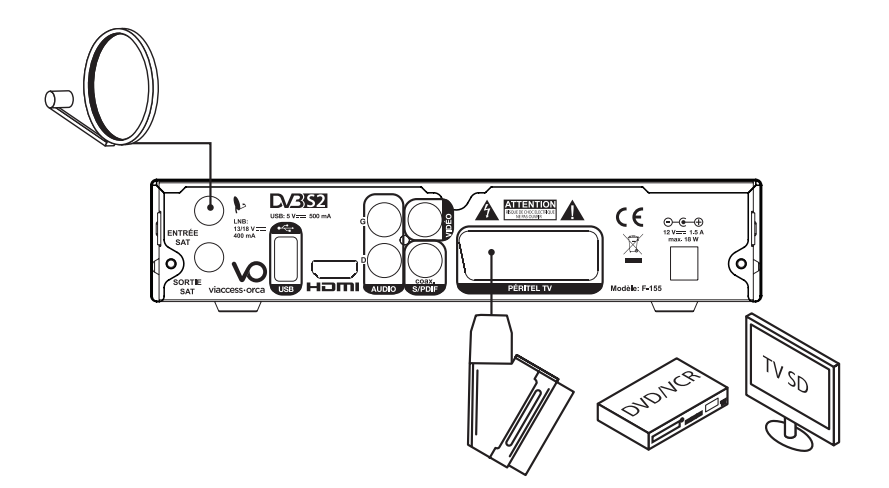

CORDON HDMI

Connectez la sortie HDMI du terminal à l'entrée HDMI du téléviseur avec un câble HDMI.

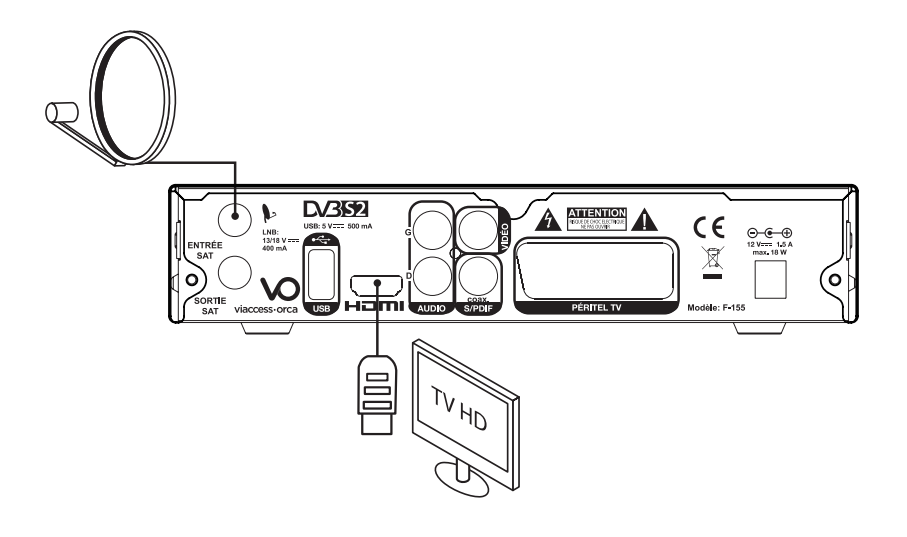

### • Branchements Vidéo

## SORTIES AUDIO ANALOGIQUES

Connectez les sorties audio rouge et blanche de votre terminal aux entrées audio de votre téléviseur à l'aide d'un câble RCA (rouge et blanc).

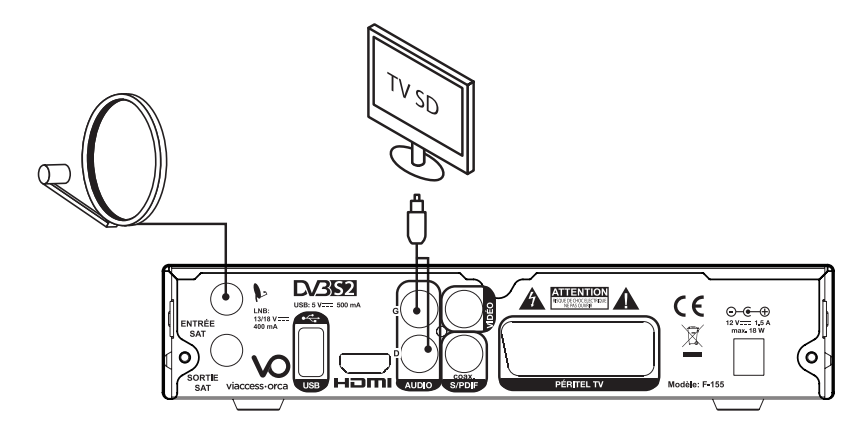

SORTIE COAXIALE NUMÉRIQUE

Raccordez le connecteur SPDIF situé à l'arrière du terminal à l'entrée correspondante de votre amplificateur audio (consultez la notice d'utilisation du fournisseur).

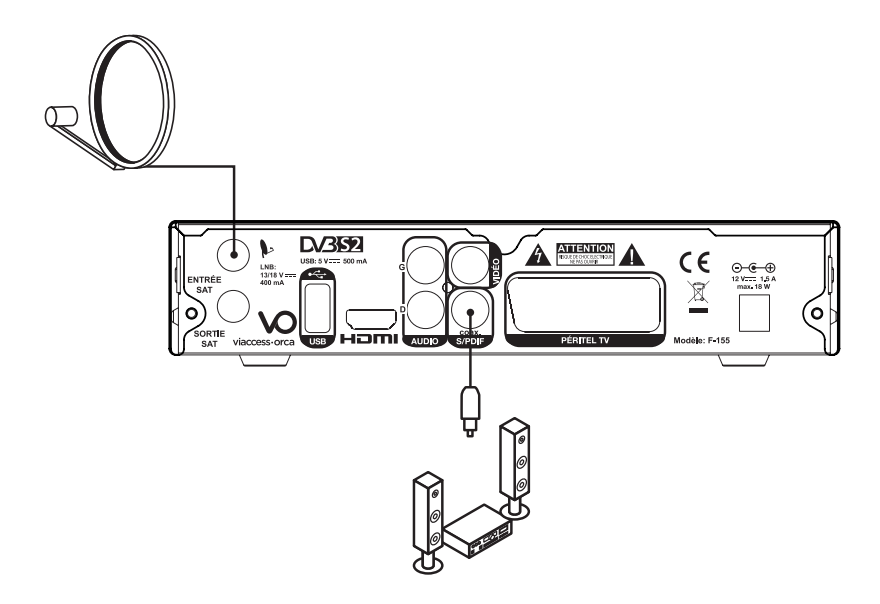

# **PREMIÈRE MISE EN FONCTION**

Avant de mettre en fonction l'appareil, vérifiez que le terminal est correctement branché au téléviseur et à la parabole, et que le signal est de bonne qualité. En cas de doute, consultez un installateur professionnel pour contrôler l'ensemble de votre installation. Vérifiez également que la prise du terminal est bien branchée dans la prise murale.

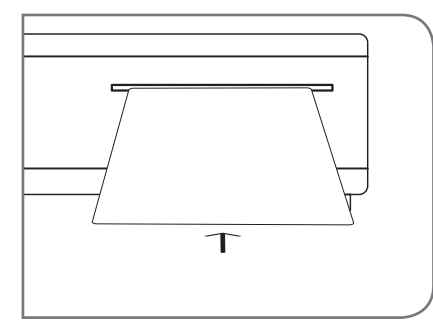

Insérez la carte à puce fournie, puce vers le haut.

Assurez-vous d'avoir inséré une carte à puce valide. Pour être valide, la carte à puce doit être insérée dans l'année suivant l'achat du terminal. La liste des chaînes dépend de la carte à puce insérée dans le terminal satellite.

Allumez le terminal. L'assistant d'installation apparaît à l'écran, s'il s'agit de la première mise en marche.

Nous vous conseillons de suivre les étapes pas à pas. Cela vous facilitera la configuration du système et l'installation des chaînes.

#### SÉLECTION DE LA LANGUE

Sélectionnez la langue des menus à l'aide des touches  $\triangle/\nabla$  et appuyez sur OK pour valider.

#### PRÉFÉRENCES

Dans ce menu vous pouvez régler le format de sortie SD, la résolution de sortie HD, la norme péritel, le format d'écran, la norme SPDIF, la norme HDMI, la langue audio et la langue des sous-titres. Consultez les notices des autres équipements connectés au terminal afin de sélectionner les réglages correspondants. Sélectionnez vos préférences à l'aide des touches  $\blacktriangleleft$  et appuyez sur la touche OK pour confirmer et poursuivre l'installation.

#### CONTRÔLE PARENTAL

Ce menu vous permet de régler vos préférences liées au contrôle parental :

- Verrouillage menu : Si activé, le code PIN sera demandé pour accéder au menu principal.
- Niveau de maturité : Sélectionnez la tranche d'âge correspondante aux programmes que vous ne souhaitez pas rendre accessibles aux enfants du même âge ou d'un âge inférieur.

#### RÉGLAGE DU CODE PIN

Il faut définir le code PIN et le confirmer. A l'aide des touches numériques, entrez le code souhaité et confirmezle. Il faut mémoriser ce code PIN, il vous sera demandé pour accéder à certains menus et certains programmes dont le niveau de moralité dépassent celui réglé dans le terminal. Le code PIN "0000" n'est pas valide.

#### MODE INSTALLATION

#### **Installation automatique**

Si votre antenne est pointée vers le satellite EUTELSAT 5WA à 5° Ouest et que vous souhaitez recevoir les programmes diffusés par ce satellite dont l'offre FRANSAT, sélectionner **Installation automatique**. Le terminal cherchera les chaînes de l'offre Eutelsat et les installera. Cette opération prendra plusieurs minutes.

Si votre antenne est pointée vers un autre satellite ou vous souhaitez recevoir l'ensemble des chaînes disponibles sur EUTELSAT 5WA à 5˚ Ouest, sélectionnez **Installation manuelle**.

#### **Installation manuelle**

Dans le menu **Installation manuelle** sélectionnez le satellite que vous souhaitez installer. Sélectionnez le numéro d'antenne. Appuyez sur la touche OK pour configurer les réglages antenne. Sélectionnez le transpondeur que vous souhaitez scanner, le mode de recherche (toutes les chaînes ou chaînes en clair seulement). Et appuyez sur la touche ROUGE pour commencer la recherche.

Si vous sélectionnez **Installation manuelle**, le terminal installera les chaînes de l'offre EUTELSAT en premier et continue ensuite à installer les autres chaînes disponibles.

#### **Restaurer les données récepteur à partir d'un support USB**

Cette option est disponible seulement si vous avez connecté un périphérique USB sur lequel vous avez préalablement sauvegardé les données des chaînes. Après avoir sélectionné cette option, le terminal chargera les données et redémarrera automatiquement.

#### PROCESSUS D'INSTALLATION

Cet écran montre la progression de l'installation des canaux. Lors de la première installation, le terminal cherchera et enregistrera les chaînes en fonction du mode d'installation du satellite et du transpondeur sélectionnés.

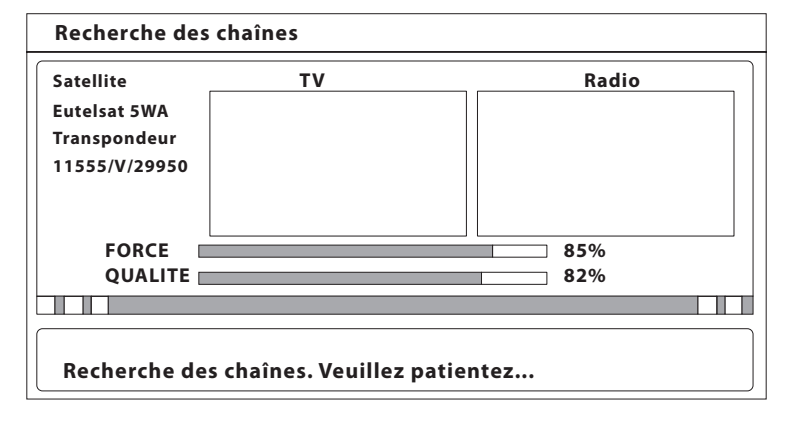

#### SÉLECTION D'UNE CHAÎNE RÉGIONALE

Une fois les chaînes de l'offre de service FRANSAT trouvées et enregistrées, il vous sera demandé de sélectionner le décrochage régional de chaînes nationales.

Le terminal affichera une liste de chaînes régionales associées aux chaînes nationales.

A l'aide des touches  $\triangle/\nabla$ , sélectionnez la chaîne souhaitée et appuyez sur OK. Lorsque vous regarderez une chaîne nationale et qu'un décrochage régional sera diffusé, le terminal affichera automatiquement le contenu du décrochage régional préalablement sélectionné.

#### SÉLECTIONNER LA LISTE DES CHAÎNES PAR DÉFAUT

Le terminal vous demande de déterminer une liste de chaînes par défaut si plus d'une liste de chaîne est trouvée pendant l'installation. Merci d'installer FRANSAT HD si vous disposez d'une carte FRANSAT HD. Une fois toutes les étapes de l'installation terminées le terminal démarrera sur la chaîne 0 de la liste de chaînes par défaut.

Appuyez sur la touche MENU pour afficher le menu principal. Tous les réglages et fonctions du terminal peuvent être paramétrés à partir des différents menus.

# **NAVIGATION DANS LES MENUS**

#### INSTALLATION

Le menu installation contient les sous-menus suivants :

- Réglages Satellite : Permet de configurer votre parabole.
- Éditer Satellite : Permet de modifier la liste des satellites.
- Installation Manuelle : Permet d'installer des chaînes à partir d'un satellite et d'un transpondeur présélectionnés.
- Installation automatique : Permet d'installer automatiquement l'offre des chaînes disponibles sur le satellite EUTELSAT 5WA dont l'offre FRANSAT.

## **MENU PRINCIPAL** OK ou  $\triangleright$ : entrer dans le sous-menu, ( $\triangleright$ ): sortir du menu **Réglages satellite Editer satellite Installation automatique Installation manuelle Installation Configuration système Organisation chaînes Avancé Carte à puce Via Eutelsat**

#### **Réglages satellite**

Ce menu est destiné à configurer les paramètres de l'antenne.

- Antenne No : Pour un contrôle personnalisé, sélectionnez **Sortie DiSEqC** si possible.
- Type LNB : Sélectionnez le type de convertisseur à l'aide des touches  $\blacktriangleleft/\blacktriangleright$ . Si vous choisissez le type **Personnalisé**, vous devez entrer dans la rubrique Fréquences LNB la fréquence de l'oscillateur local. Pour une utilisation avec une LNB standard, sélectionnez **Universel**.
- Basse Fréquence : Ce réglage n'est disponible que si le type de convertisseur sélectionné est **Personnalisé**. Appuyez sur la touche OK et saisissez dans la fenêtre qui apparaît la valeur souhaitée à l'aide des touches numériques.
- Haute Fréquence : Ce réglage n'est disponible que si le type de convertisseur sélectionné est **Personnalisé**. Appuyez sur la touche OK et saisissez dans la fenêtre qui apparaît la valeur souhaitée à l'aide des touches numériques.
- Puissance LNB : Ce réglage est disponible si le type de convertisseur sélectionné est **Universel**. Sélectionnez la valeur désirée à l'aide des touches  $\blacktriangleleft$ / $\blacktriangleright$ . Réglez sur **On** pour que le terminal sélectionne automatiquement la bande en envoyant le signal de commande, ou sur **Off** pour désactiver le signal de commande.
- LNB 22K : Ce réglage est disponible si le type de convertisseur sélectionné est autre que {Universel}. Sélectionnez la valeur désirée à l'aide des touches  $\blacktriangleleft$ . Réglez sur **On** pour que le terminal sélectionne automatiquement la bande en envoyant le signal de commande 22 kHz ou sur **Off** pour désactiver le signal de commande.
- Type de commutateur : Pour sélectionner le type de commutateur présent sur votre réseau câblé. Sélectionnez **Aucun**, s'il n'y a pas de commutateur sur votre réseau.
- Entrée commutation : Indiquez le numéro de l'entrée à laquelle est connecté le convertisseur.

Une fois vos réglages effectués, appuyez sur la touche ROUGE pour sauvegarder.

#### **Éditer Satellites**

Ce menu permet de modifier la liste des satellites. A l'aide des touches  $\blacktriangle/\blacktriangledown$ . Sélectionnez un satellite.

- Éditer satellite [touche ROUGE] : Permet d'éditer le nom et la position orbitale du satellite sélectionné.
- Ajouter satellite [touche VERTE] : Permet d'ajouter un nouveau satellite à la liste.
- Supprimer satellite [touche JAUNE] : Permet de supprimer le satellite sélectionné. Pour éditer la liste des transpondeurs du satellite sélectionné, appuyez sur la touche  $\blacktriangleright$  pour déplacer le focus sur la liste des transpondeurs.
- Dans la liste des transpondeurs :
	- \* Éditer Tp [ROUGE] : Permet d'éditer les paramètres du transpondeur sélectionné.
	- \* Ajouter Tp [VERT] : Permet d'ajouter un nouveau transpondeur.
	- \* Supprimer Tp [JAUNE] : Pour supprimer le transpondeur sélectionné.
	- \* Sauvegarder [BLEU] : Pour sauvegarder les modifications.

#### **Installation automatique**

Choisissez ce menu et appuyer sur OK pour mettre à jour automatiquement la liste des chaînes de l'offre de service FRANSAT.

#### **Installation manuelle**

Ce menu permet d'installer des chaînes à partir d'un satellite dans plusieurs modes.

- Satellite : Indique le nom du satellite.
- Antenne No : Indique le N° de la parabole utilisée. Vous avec la possibilité de modifier les réglages LNB, comme décrit dans le sous-menu **Réglage satellite**.
- Transpondeur : Déplacez le focus sur ce menu et appuyez sur OK, la liste des transpondeurs s'affichera à la droite de l'écran. Vous pouvez sélectionner un transpondeur afin de vérifier la force et la qualité du signal réceptionné. La liste des transpondeurs comporte des transpondeurs prédéfinis.
- Mode de recherche : Sélectionnez **Toutes les chaînes** pour permettre au terminal de scanner et de sauvegarder toutes les chaînes **cryptées** pour installer seulement les chaînes cryptées et **FTA** pour installer seulement les chaînes en clair.
- Type Service : Sélectionnez **Tous** ou **Radio seules** ou **TV seules**.

Une fois les réglages effectués, vous pouvez commencer la recherche des chaînes.

Appuyez sur la touche ROUGE pour installer les chaînes à partir de tous les transpondeurs du satellite. Si le terminal trouve la liste des chaînes de l'offre FRANSAT, elles seront installées et l'installation s'arrêtera. Si la liste de l'offre FRANSAT n'est pas trouvée sur le transpondeur en cours, le terminal scannera toutes les fréquences du satellite.

Si le transpondeur que vous souhaitez scanner n'est pas sur la liste, appuyez sur la touche VERTE pour installer les paramètres du transpondeur et appuyez sur la touche ROUGE pour scanner le transpondeur ajouté.

#### CONFIGURATION SYSTÈME

Ce menu permet de configurer les paramètres **Sorties**, **Langues**, **Contrôle parental**, **Réglages de l'heure** et **Information système**.

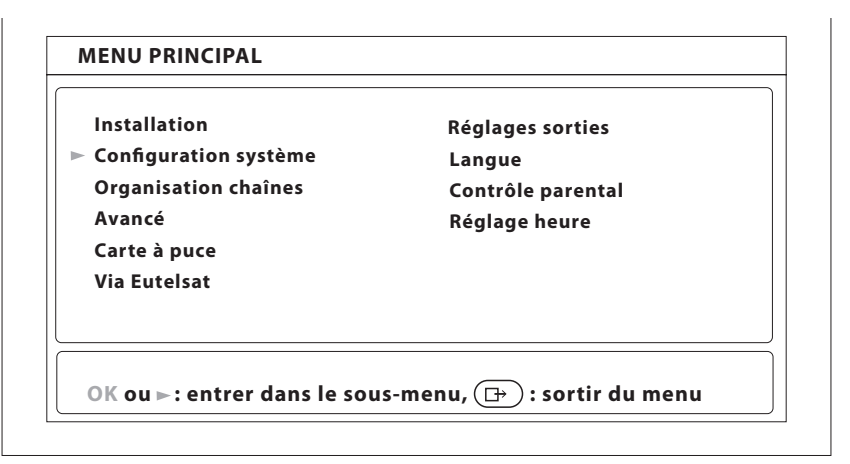

#### **Réglages Sorties**

Dans ce menu vous pouvez régler le format de sortie SD, la résolution de sortie HD, la norme péritel, le ratio Aspect, la norme SPDIF, la norme HDMI. Consultez les notices des autres équipements connectés au terminal afin de sélectionner les réglages correspondants. Vous pouvez également régler la durée d'affichage de la bannière d'information et le niveau de transparence du menu OSD.

Sélectionnez vos préférences à l'aide des touches /> et appuyez sur OK pour confirmer et continuer l'installation.

Une fois vos réglages effectués, appuyez sur la touche ROUGE ou VERTE pour sauvegarder les réglages.

#### **Langue**

Dans ce menu vous pouvez sélectionner la langue du menu OSD, la langue audio et la langue des sous-titres. Déplacez le curseur à l'aide des touches  $\blacktriangle/\blacktriangledown/\blacktriangle/\blacktriangleright$  pour changer les valeurs. Appuyez la touche ROUGE ou VERTE pour sauvegarder les réglages.

Mettez la langue des sous titres sur **Off** si vous ne souhaitez pas de sous-titres.

Appuyez la touche ROUGE ou VERTE pour sauvegarder les réglages.

#### **Contrôle parental**

Ce menu permet d'activer ou désactiver le verrouillage menu, de modifier le code PIN et de définir le niveau de maturité.

Le code Pin vous sera demandé pour accéder aux menus.

- Verrouillage menu : Si activé, le terminal vous demandera un code PIN pour accéder au menu principal. Activez cette fonction pour empêcher d'autre personne de modifier vos réglages.
- Modifier code PIN : Si vous souhaitez changer le code PIN, entrez le code PIN courant dans le champ **Code PIN actuel**, ensuite entrez le nouveau code PIN dans le champ **Nouveau Code PIN** et confirmez le nouveau code PIN dans le champ **Confirmer Code PIN**.
- Niveau de maturité : Certaines émissions ne sont pas destinées aux enfants. Choisissez un groupe d'âges dans la liste proposée afin que le contrôle parental empêche vos enfants de regarder des programmes qui ne correspondent pas à leur tranche d'âge. Si le contenu du programme est destiné à une catégorie d'âge supérieure à celle qui est autorisée dans le terminal, il faudra entrer le code PIN avant de pouvoir afficher l'audio et la vidéo.

#### **Réglages de l'heure**

- GMT : Si réglé sur **On**, l'heure se réglera automatiquement au démarrage. Si GMT est sur **Désactivé**, après arrêt de l'alimentation électrique toutes les données dates et heure seront perdues. Il faut à nouveau les régler.
- Fuseaux Horaires : Vous devez sélectionner votre fuseau horaire si vous ne choisissez pas le mode **Auto**.
- Heure : Vous devez régler heure d'été sur **On** si disponible.
- Date locale : Réglez ce champ si **GMT** est réglé sur **Off**.
- Heure locale : Réglez ce champ si **GMT** est réglé sur **Off**.
- Mise en veille automatique : Vous aide à réduire votre consommation d'énergie. Cette option mettra le terminal en veille si aucune commande est effectuer pendant un temps préalablement réglé, les réglages possibles sont OFF/1/ 2 / 3 / 4 / 5 / 6 heures.

Appuyez la touche ROUGE ou VERTE pour sauvegarder les réglages.

#### ORGANISATION CHAÎNES

Depuis l'écran Menu Principal, sélectionnez  $\blacktriangle/\blacktriangledown$  pour sélectionner le menu Organisation des chaînes et appuyez sur OK ou pour accéder au menu, qui se compose des sous-menus **Éditer les chaînes**, **Manager de favoris**, **Trier les chaînes** et **Éditer chaînes régionales**.

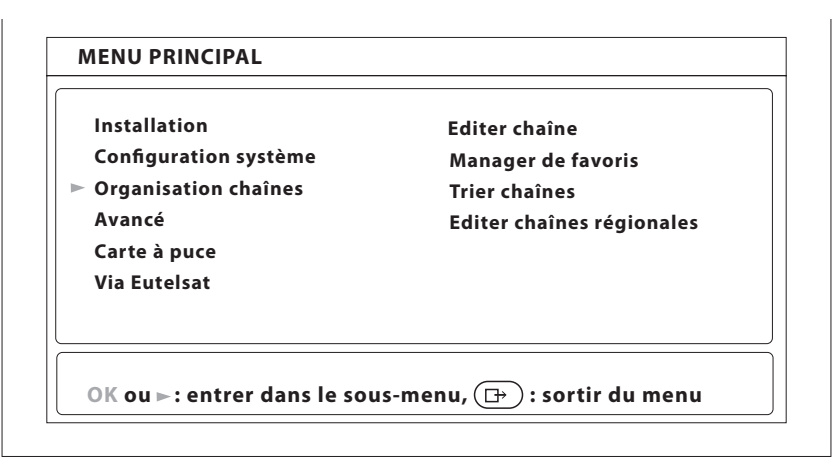

#### **Éditer chaîne**

Ce menu permet de renommer, supprimer et verrouiller des chaînes

- Renommer : Vous pouvez éditer le nom des chaînes qui n'appartiennent pas à l'offre EUTELSAT. Appuyez sur la touche JAUNE (renommer). Un clavier virtuel s'affichera à l'écran. Sélectionnez les lettres à l'aide des touches fléchées. Pour effacer un caractère, sélectionnez le symbole < et appuyez sur OK. Une fois terminé, appuyez sur la touche BLEUE pour sauvegarder le nouveau nom.
- Verrouillage : Cette fonction permet de bloquer l'accès à certains canaux. Appuyez sur la touche VERTE pour verrouiller/déverrouiller les canaux de votre choix. Les canaux verrouillés sont repérés par un symbole **Cadenas**. Pour pouvoir regarder une chaîne verrouillée, vous devrez saisir votre code PIN. La chaîne sera verrouillée dans toutes les listes.
- Supprimer : Vous ne pouvez pas supprimer les chaînes appartenant à l'offre de service FRANSAT. Appuyez sur la touche ROUGE pour sélectionner le canal à supprimer. Pour annuler la sélection d'un canal, sélectionnez-le et appuyez à nouveau sur la touche JAUNE. Le ou les canaux ne seront définitivement supprimés que lorsque vous aurez appuyé sur la touche BLEUE (sauvegarder).

Après sauvegarde, le ou les canaux seront supprimés de toutes les listes. Pour annuler l'opération de suppression, vous pouvez appuyer sur la touche  $\Box$ .

#### **Manager de favoris**

Ce menu permet d'organiser vos listes de programmes favoris. Vous ne pouvez pas modifier la liste des chaînes de l'offre FRANSAT.

Vous pouvez créer vos propres listes de favoris. Sélectionnez un groupe (FAV1 à FAV7) et appuyez sur la touche pour déplacer le focus sur la liste de chaînes. Dans la liste de chaînes, sélectionnez la chaîne que vous souhaitez ajouter à la liste favoris et appuyez sur OK pour la marquer. Un petit cœur apparaît à coté de la chaîne. Répétez l'opération pour toutes les chaînes que vous souhaitez ajouter à la liste de favoris. Appuyez sur la touche JAUNE ou VERTE pour sauvegarder les modifications.

#### **Trier les chaînes**

Ce menu permet de classer les canaux à un emplacement spécifique. Cette fonction concerne uniquement les canaux qui ne font pas partie de l'offre de service FRANSAT. Il est interdit par l'opérateur à l'utilisateur de modifier l'ordre des chaînes de l'offre de service FRANSAT.

Pour changer la position d'une seule chaîne : A l'aide des touches  $\triangle$ / $\nabla$ / $\blacktriangleleft$ / $\triangleright$ , sélectionnez la chaîne que vous souhaitez déplacer, appuyez sur la touche VERTE et appuyez sur OK. Vous pouvez alors choisir le nouvel emplacement du canal à l'aide des touches  $\triangle$ / $\nabla$ / $\blacktriangleleft$ / $\triangleright$ . Appuyez sur OK pour confirmer la nouvelle position de la chaîne. Pour enregistrer le nouvel ordre des canaux, appuyez sur la touche JAUNE (enregistrer) ou BLEUE (sauvegarder et sortir).

#### **Éditer Chaîne régionale**

Ce menu permet de changer de chaîne régionale préférée. Sélectionnez la chaîne régionale de votre choix sur la liste affichée et appuyez sur OK pour confirmer votre sélection.

#### AVANCÉ

Ce menu est composé de 4 sous-menus.

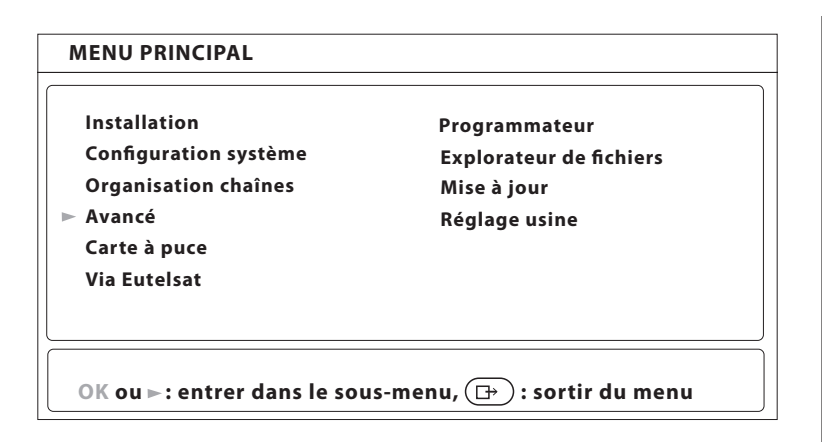

#### **Programmateur**

Vous pouvez programmer votre terminal pour effectuer des actions. Appuyez sur la touche ROUGE pour créer une programmation.

Les réglages suivants sont disponibles.

- Cycle : Utilisez les touches / pour choisir entre **Une fois**, **Quotidien**, **Hebdomadaire**.
- Hebdomadaire : Disponible si le cycle est **Hebdomadaire**. Sélectionnez le jour de la semaine de votre choix.
- Type de programme : Vous pouvez choisir entre **Lecture**, **Enregistrement**, **Mise en veille** et **Démarrage**.
- Date de départ : Vous pouvez régler la date. Appuyez sur OK pour afficher le calendrier.
- Heure de départ : Utilisez les touches **numériques** pour entrer l'heure de départ souhaitée.
- Durée : Utilisez les touches **numériques** pour renseigner la durée souhaitée.
- Chaîne : Appuyer sur la touche OK pour afficher la liste des chaînes en cours et sélectionnez la chaîne de votre choix avec les touches de navigation. Vous pouvez sélectionner TV ou radio à l'aide de la touche TV/R.
- Rappel : Choisissez combien de secondes vous serez prévenu avant le début du programme.

Appuyez sur la touche ROUGE pour sauvegarder les modifications.

#### **Explorateur fichiers**

L'explorateur de fichier vous permet de lire les programmes préalablement enregistrés avec le terminal, de lire les fichiers MP3 et de regarder des photos.

Quand l'explorateur de fichier est actif, le nom de votre périphérique de stockage USB sera affiché à droite de la fenêtre. Appuyez sur la touche OK pour accéder à votre périphérique de stockage USB. Les fichiers compatibles avec le terminal seront affichés.

Sélectionnez un fichier ou un dossier à l'aide des touches  $\blacktriangle/\blacktriangledown$ . Appuyez sur la touche OK pour commencer la lecture ou pour ouvrir le dossier sélectionné. Pour retourner au dossier parent, appuyez sur la touche  $\rightarrow$ . A l'aide de la touche VERTE, vous pouvez formater votre périphérique. Attention : Toutes les données présentes sur le périphérique USB seront effacées !

- Pour lire des fichiers préalablement enregistrés : Tous les programmes enregistrés seront dans le dossier DVR de votre périphérique de stockage USB. Ouvrez ce dossier comme décrit ci-dessus et sélectionnez l'enregistrement de votre choix. Appuyez sur OK pour commencer la lecture. Pendant la lecture les fonctions disponibles sont :

- $/$  **II** : Pause lecture/reprise lecture.
- / : Retour et avance rapide.
- $\rightarrow$  /  $\rightarrow$  : Revenir à l'explorateur de fichier.

- Regarder des photos :

Votre terminal vous permet de regarder vos photos en diaporama. Sélectionnez un dossier contenant des photos. Appuyez sur la touche JAUNE pour ouvrir les options de réglages du diaporama. Vous pouvez régler le Mode de transition et la Durée. Pour désactiver le diaporama, réglez la Durée sur Désactivé. Une fois tous les réglages effectués appuyez sur la touche BLEUE pour sauvegarder les modifications et sortir du menu diaporama.

Sélectionnez les photos souhaitées et appuyez sur la touche OK. La rotation des photos peut se faire à l'aide des touches  $\blacktriangleleft$ / $\blacktriangleright$ . Appuyez sur la touche  $\Box$  $\rightarrow$  pour revenir à l'explorateur de fichier.

- Écouter des fichiers musiques MP3 :

Sélectionnez un fichier MP3 et appuyez sur la touche OK pour commencer la lecture.

Pendant la lecture, les fonctions suivantes sont disponibles:

- $\overline{\mathsf{H}}$  /  $\blacktriangleright$  : Piste précédente / piste suivante.
- : Arrêt de la lecture.
- $\blacktriangleright$  /  $\blacksquare$  : Pause lecture/reprise lecture.

Pour modifier le mode « répéter» appuyez sur la touche ROUGE et sélectionnez le mode de votre choix. Appuyez sur la touche BLEUE pour confirmer et sauvegarder.

Appuyez sur la touche  $\Box$  pour revenir sur le dossier racine de votre périphérique USB.

Appuyez une nouvelle fois sur la touche  $\rightarrow$  pour quitter l'explorateur de fichier.

L'explorateur de fichier nécessite un périphérique de stockage USB correctement formaté.

La lecture des fichiers MP3 continuera tant que l'explorateur de fichier est actif, cela vous permet d'écouter de la musique tout en regardant des photos.

#### **Mise à jour**

Ce menu permet de mettre à jour le logiciel du terminal, sauvegarder et restaurer les données de réglages des chaînes du terminal. Appuyez 2 fois sur [OK]

Vous avez le choix entre la touche ROUGE (Mise à jour logiciel), la touche VERTE (Sauvegarder base de données) et la touche JAUNE (Restaurer base de données).

- Mise à jour logiciel : Assurez-vous que le fichier de mise à jour est bien copié sur le dossier racine du périphérique USB et que ce dernier soit bien connecté au terminal. Appuyez sur la touche ROUGE pour lancer la mise à jour. Après la mise à jour le récepteur s'éteindra et redémarrera. L'avancée de la mise à jour s'affichera sur la façade du terminal. Ne JAMAIS éteindre le terminal ou déconnecter le périphérique USB pendant la mise à jour.
- Sauvegarder base de données : Appuyez sur la touche VERTE pour sauvegarder les données des chaînes et des réglages du terminal sur le périphérique USB. Un fichier "dbase.bin" sera créé sur le dossier racine du périphérique USB.
- Restaurer base de données : Appuyez sur la touche JAUNE pour restaurer les données préalablement sauvegardées sur le fichier "dbase.bin" créé sur le dossier racine du périphérique USB.

#### **Réglage Usine**

Cette action effacera tous les réglages et toutes les chaînes installées. Le terminal redémarrera sur le menu installation. Appuyez sur OK pour confirmer. Votre code PIN vous sera demandé avant le « réglage usine ». Si un périphérique USB est connecté au terminal, le terminal sauvegardera toutes les données automatiquement sur le périphérique avant de lancer le réglage usine. Une confirmation vous sera demandée.

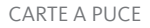

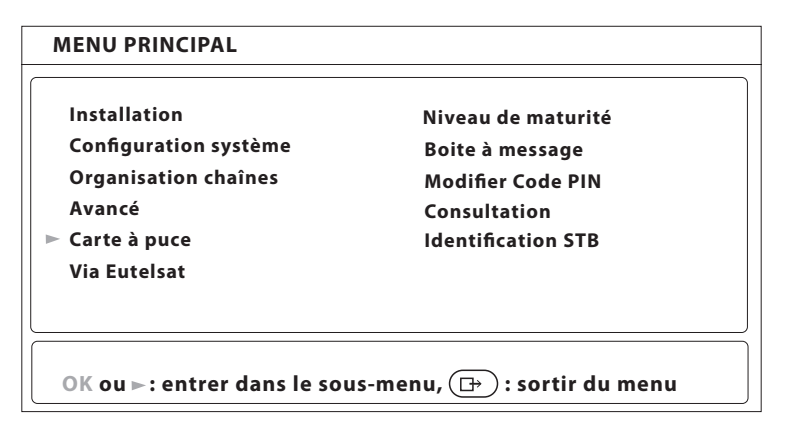

Quand la carte est en place, vous pouvez accéder à ce menu pour obtenir les informations sur l'activation des droits de la carte, gérer les échéances et le code PIN.

- Niveau de maturité : Certains contenus de programme ne sont pas prévus pour des enfants. Choisissez un âge entre 0 et 15. Le niveau de moralité correspond à l'âge de l'enfant en diminuant de 3 ans. Par exemple vous avez un enfant de 6 ans, dans ce cas vous devez choisir 3 comme niveau de moralité. Si votre enfant a 10 ans, choisissez 7 comme niveau de moralité.
- Boîte de message : Dans ce menu vous pouvez lire les messages qui sont envoyés par l'opérateur.
- Changer code PIN : Permet de modifier le code Pin de la carte. Il faut saisir le code existant (ancien), puis entrer et confirmer le nouveau.
- Consultation : Dans ce menu, vous pouvez vérifier l'adresse unique de votre carte à puce et vérifier le statut de vos droits.
- Identification du terminal : L'information de ce menu pourrait être nécessaire quand vous appelez le centre d'appel. Vous pouvez obtenir, l'adresse unique de votre carte, la version du système inclus par Viaccess, le numéro de série de votre terminal, la version de logiciel et la version de chargeur installée dans votre terminal ainsi que la version du matériel.

Le code Pin de la carte peut être différent de celui du terminal. Dans le menu **Carte à puce**, vous devez utiliser le code de la carte.

#### VIA EUTELSAT

Ce menu contient les informations suivantes: N° de série du terminal, La version hardware et software, Version embarquée de la librairie Viaccess et l'unique Adresse de la carte à puce. Ces informations pourront vous être demandées par les services support.

# **MISE À JOUR DES CHAÎNES**

La liste de chaînes de la TNT disponibles par satellite avec FRANSAT sera mise à jour automatiquement par le terminal chaque fois que le diffuseur modifie la liste, ajoute de nouvelles chaînes, supprime des chaînes ou modifie le noms de chaînes. Le terminal mettra aussi la liste de chaînes à jour si une nouvelle liste est proposée par l'offre de service FRANSAT. La mise à jour prendra quelques instants, patientez jusqu'à la fin de l'opération.

# **MISE À JOUR LOGICIELLE**

Chaque fois que votre terminal s'allumera, il vérifiera la disponibilité d'une mise à jour du logiciel. Si un nouveau logiciel est disponible, il vous sera demandé de procéder à la mise à jour. Confirmez la mise à jour. Afin de lancer la mise à jour, le processus est indiqué sur l'afficheur avant du terminal. Une fois la mise à jour terminée, votre terminal redémarrera automatiquement. Dans certains cas, le diffuseur peut décider d'imposer la mise à jour. Le cas échéant la mise à jour s'effectuera sans votre confirmation.

Vous ne pouvez pas refuser une mise à jour plus de 2 fois. Si vous refusez la mise à jour 2 fois, le terminal commencera la mise à jour automatiquement lors de la mise en marche suivante.

Ne déconnectez pas votre terminal de l'alimentation électrique et du signal d'antenne pendant la mise à jour logiciel.

# **REGARDER LA TÉLÉVISION**

### GUIDE DES PROGRAMMES (EPG)

L'EPG affiche l'ensemble des émissions pour une chaîne sélectionnée. La disponibilité de l'EPG dépend de l'organisme de diffusion. Le guide peut donc ne pas être disponible pour toutes les chaînes.

En mode visualisation, appuyez sur le bouton EPG.

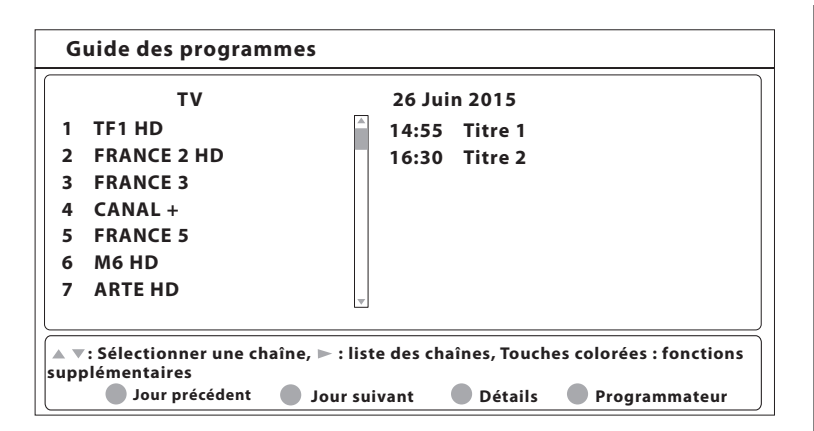

Choisissez la chaîne dans la liste à l'aide des touches  $\triangle/\blacktriangledown$ . Pour naviguer entre liste des chaînes et liste des programmes, utilisez les touches  $\blacktriangleleft$ . Sélectionnez le programme de votre choix pour faire apparaître la description courte du programme à l'aide des touches  $\triangle$ / $\nabla$ / $\blacktriangle$ / $\blacktriangleright$ .

L'écran se divisera en 3 parties principales. Sur le côté gauche, vous trouverez la liste des chaînes. Sur le côté droit vous trouverez la liste des programmes et en partie inférieure un texte qui fournit une description courte, ainsi que l'heure de début et de fin du programme.

Sélectionnez le jour suivant/précédent du programme à l'aide des touches ROUGE/VERTE.

La touche JAUNE permet d'afficher davantage d'informations sur l'émission.

Vous pouvez programmer un enregistrement ou une action pour le programme sélectionné directement en appuyant sur la touche BLEUE.

Faites défiler les informations du programme à l'aide des touches  $\triangle$ / $\blacktriangledown$ . Pour revenir à la liste des programmes, appuyez sur la touche  $\Box$ .

### REGARDER UN PROGRAMME PROTÉGÉ PAR LE CONTRÔLE PARENTAL

Il vous sera demandé d'entrer le code PIN pour regarder les programmes avec un niveau de contrôle parental supérieur à celui réglé dans le terminal. Vous avez 3 tentatives pour entrer le code valide. Si vous n'entrez pas le code valide après 3 tentatives, le terminal ne vous permettra pas d'effectuer une nouvelle tentative avant un délai de 15 minutes.

### BANNIÈRES DE ZAPPING ET D'INFORMATION

La bannière de zapping s'affiche automatiquement chaque fois que vous changez de chaîne. Elle renseigne sur le nom du satellite, la date et l'heure, le numéro de canal et le nom de l'émission en cours, le programme et sa date d'échéance. La durée d'affichage de la bannière de zapping peut être modifiée dans le menu **Réglage de l'affichage à l'écran**.

### Pour afficher la bannière d'information, appuyez sur la touche INFO. La bannière de zapping renseigne aussi sur la prochaine émission et son programme, l'existence du sous-titrage et du télétexte sur la chaîne en cours, le mode son, l'existence du son numérique.

La bannière d'information peut basculer entre mode étendu et signal par appui sur la touche ROUGE (étendu) et VERTE (signal). En mode étendu, un bref résumé (s'il existe) du programme en cours peut être affiché.

En mode signal, les informations qui s'affichent sont d'ordre technique : paramètres du répéteur, PID audio et vidéo du canal en cours, puissance et qualité du signal.

## LISTE DES CHAÎNES

Pour afficher à l'écran la liste des canaux en cours, appuyez sur OK en mode visualisation. Sélectionnez le canal à l'aide des touches  $\triangle$ / $\nabla$ / $\nabla$ / $\blacktriangleleft$  et appuyez sur OK pour passer en mode visualisation plein écran.

Commutez entre TV et radio à l'aide de la touche TV/R.

Vous pouvez aussi ajouter des chaînes à vos groupes de favoris directement à partir de cette liste en appuyant sur la touche VERTE.

## SÉLECTION DE LA LISTE FAVORIS

Sélectionnez une liste de favoris en appuyant sur la touche FAV de la télécommande à l'aide des touches  $\triangle$ / $\blacktriangledown$ et appuyez sur la touche OK pour confirmer la sélection.

Ajouter aux FAV (à l'aide des touches VERTE et JAUNE) : vous pouvez directement ajouter ou supprimer une chaîne favorite à partir des listes FAV1 à FAV7. Un symbole en forme de cœur apparaitra à côté du nom des chaînes ajoutées.

### SÉLECTION SATELLITE

Si vous avez installé des chaînes provenant de plus d'un satellite, utilisez la touche LIST de la télécommande. La liste des satellites s'affichera. Sélectionnez un satellite à l'aide des touches ▲/▼ et appuyez sur OK pour confirmer.

## SÉLECTION DE LA LANGUE SON

Appuyez sur la touche AUDIO de la télécommande. A l'aide des touches  $\triangle$ / $\nabla$ / $\blacktriangleleft$ / $\triangleright$ , sélectionnez dans la liste la langue souhaitée pour le son. A l'aide des touches ▲/▼, sélectionnez la voie pour le son : **gauche**, **droite** ou stéréo. Choisissez la langue audio à l'aide des touches  $\blacktriangleleft/\blacktriangleright$ . Vous pouvez sélectionner plusieurs langues Audio si celles-ci sont diffusées. Appuyez sur OK pour confirmer.

### FONCTION TÉLÉTEXTE

En mode visualisation des chaînes, appuyez sur la touche TEXT. Si le télétexte est disponible en plusieurs langues, sélectionnez la langue de votre choix dans la liste. Utilisez les touches numériques pour naviguer entre les pages. Appuyez sur  $\rightarrow$  pour retourner au visionnage des chaînes.

### FONCTION SOUS-TITRES

En mode visualisation des chaînes, appuyez sur la touche SUB. La liste des langues de sous-titrage disponibles s'affiche à l'écran.

A côtés du nom de la langue apparaîtra une information additionnelle :

- DVB-N : Signifie des sous-titres pour les personnes ayant une audition normale.
- DVB-M : Signifie des sous-titres pour les personnes malentendantes ou ayant une audition faible.
- OFF : Arrêt des Sous titres.

Sélectionnez la langue à l'aide des touches  $\blacktriangleleft$  et confirmez par OK. Pour désactiver le sous-titrage, choisissez **Démarrage** dans la liste de langues.

# **ENREGISTREMENT USB**

#### ENREGISTREMENT INSTANTANÉ

Votre terminal permet d'effectuer des enregistrements instantanés du programme que vous regardez. Appuyez simplement sur la touche REC pour démarrer l'enregistrement. Pour entrer la durée souhaitée de l'enregistrement, appuyez sur la touche REC une nouvelle fois et utilisez les touches numériques pour rentrer la durée d'enregistrement souhaitée. Pendant l'enregistrement une bannière indiquant le temps d'enregistrement écoulé sera affichée en haut à droite de l'écran. Pour arrêter l'enregistrement, appuyez sur la touche .

#### ENREGISTREMENT EN DIRECT DIFFÉRÉ (TIMESHIFTING)

Votre terminal permet d'effectuer des enregistrements « Direct différé ». Pour démarrer la fonction Timeshift, appuyez sur la touche **. L** La vidéo sera en pause et le son sera coupé. Pour reprendre le programme là où vous l'avez laissé, appuyez de nouveau sur la touche  $\blacksquare$ .

- Utilisez un un périphérique de stockage USB avec suffisamment de mémoire libre. Pour enregistrer un programme HD un périphérique de stockage « haute vitesse » est nécessaire.
- Il est recommandé d'utiliser un périphérique USB 2.0. Si votre périphérique n'est pas compatible avec les spécifications USB 2.0. Le bon fonctionnement de la lecture et l'enregistrement n'est pas garanti.
- Pour assurer un fonctionnement performant de votre périphérique USB, formatez votre périphérique en FAT32 à l'aide du terminal. Les autres systèmes fichiers ne sont pas supportés par le terminal.
- Si vous utilisez un disque dur externe (HDD), l'alimentation nécessaire au bon fonctionnement de votre disque dur n'est peut-être pas supporté par le terminal (5 V/500 mA). Dans ce cas il faut connecter une alimentation adaptée à votre terminal.
- SOURCING & CRÉATION ne peut pas garantir un bon fonctionnement avec tous les types de périphérique de stockage USB.
- Il est conseillé de ne pas sauvegarder d'information importante sur le périphérique de stockage USB utilisé avec le terminal. Nous vous conseillons de toujours sauvegarder les données sur un autre périphérique de stockage. SOURCING & CRÉATION ne peut être tenu responsable pour toutes pertes d'information ou conséquences de ces pertes d'information.

# **GUIDE DE DÉPANNAGE**

Avant de contacter votre service après-vente, effectuez les vérifications élémentaires suivantes. Si vous ne pouvez pas résoudre le problème en suivant les instructions ci-dessous, contactez le centre de services de votre magasin.

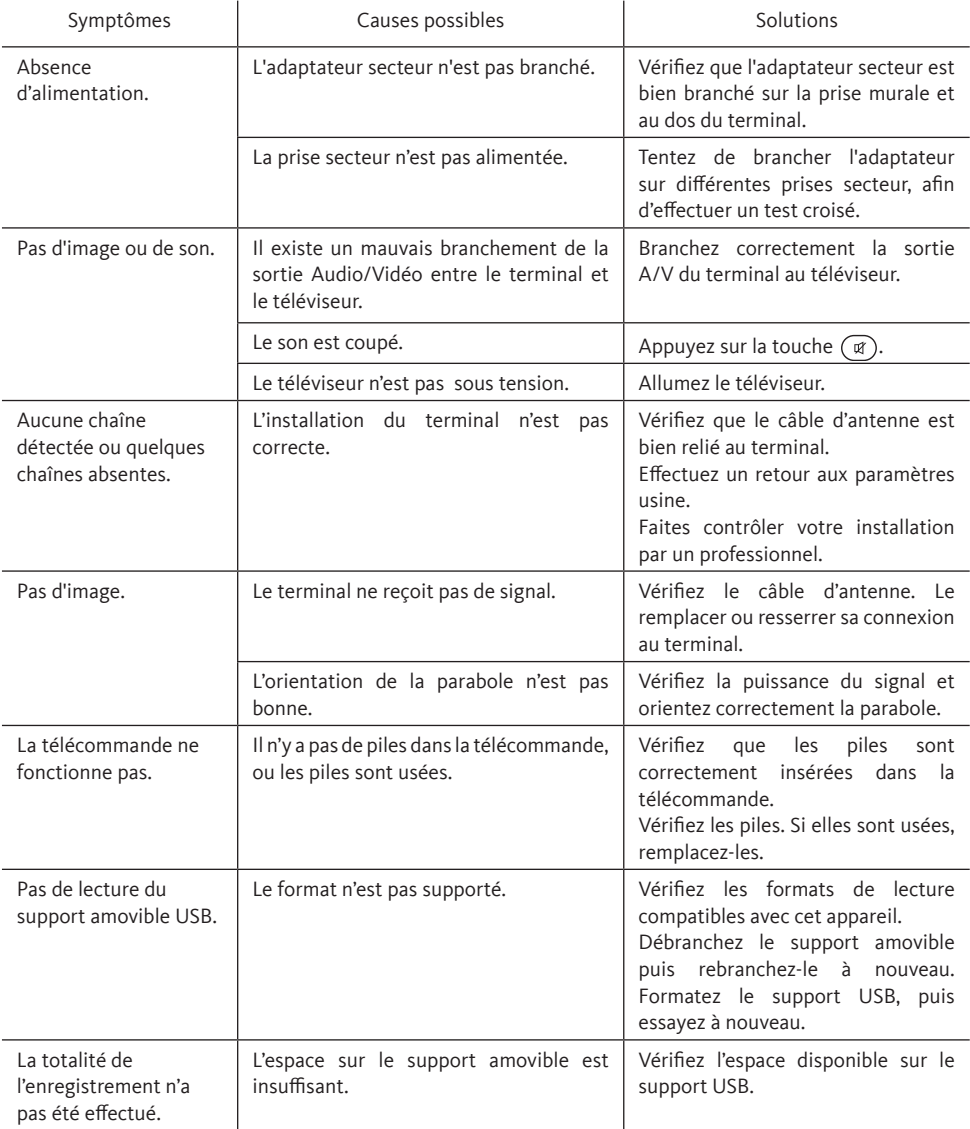

En cas de blocage du Terminal ou d'oubli de votre mot de passe, vous pouvez utiliser le code **2004**.

# $\epsilon$ Le terminal est conforme à la norme EN 60065

SOURCING & CREATION déclare que ce point est conforme aux exigences de base et aux autres dispositions et directives applicables 2004/108/EC et 73/23/EC, RoHS 2002/95/EC.

En conséquence de la recherche et du développement continu, les spécificités techniques, le design et l'apparence du produit peuvent changer. FRANSAT est une marque de Fransat Télévision Numérique. Eutelsat et HOT BIRD sont marques de Eutelsat Communications. Viaccess est une marque de Viaccess. Fabriqué sous licence de Dolby Laboratories. Dolby et symbole double-D sont des marques enregistrées du laboratoire Dolby. HDMI, le logo HDMI et « High-Definition Multimedia Interface » sont des marques ou des marques enregistrées appartenant à HDMI Licensing LLC aux Etats Unis et dans les autres pays. Tous les autres produits sont des marques ou des marques déposées de leurs propriétaires respectifs.

TOUTES FORMES D'UTILISATION DE CE PRODUIT AUTRES QUE PERSONNELLE QUI RÉPOND AU STANDARD MPEG-2 POUR ENCODAGE DE L'INFORMATION POUR LES PAQUETS MEDIA SONT FORMELLEMENT INTERDITES SANS UNE LICENCE D'EXPLOITATION DU BREVET APPARTENANT AU PORTEFEUILLE DU BREVET MPEG-2, LICENCE DISPONIBLE AUPRÈS DE MPEG LA, LLC, 6312 S. Fiddlers Green Circle, Suite 400E, Greenwood Village, Colorado 80111 U.S.A.

CE PRODUIT EST SOUS LICENCE DU PORTEFEUILLE DE BREVETS AVC. CE PRODUIT EST STRICTEMENT RÉSERVÉ A UN USAGE PARTICULIER, PRIVE ET NON COMMERCIAL POUR (i) ENCODER DE LA VIDÉO EN CONFORMITÉ AVEC LA NORME AVC («VIDÉO AVC») ET/OU (ii) DÉCODER DE LA VIDÉO AVC QUI A ETE CODÉE PAR UN UTILISATEUR PARTICULIER DANS UNE ACTIVITÉ PERSONNELLE PRIVEE ET NON COMMERCIALE ET / OU OBTENUES D'UN FOURNISSEUR VIDÉO SOUS LICENCE POUR FOURNIR DES VIDÉOS AVC. AUCUNE LICENCE N'EST ACCORDÉE OU TACITE POUR TOUTE AUTRE UTILISATION. DES INFORMATIONS COMPLÉMENTAIRES PEUVENT ÊTRE OBTENUES DE MPEG LA, LLC SUR HTTP://WWW.MPEGLA.COM

Ce produit contient un ou plusieurs programmes protégés par les lois internationales et américaines sur les droits d'auteur des oeuvres non publiées. Elles sont confidentielles et la propriété de <Dolby Laboratories>. Leur reproduction ou divulgation, en tout ou en partie, ou la production d'œuvres dérivées sans la permission expresse de Dolby Laboratories est interdite. Droit d'auteur 2003-2009 par Dolby Laboratories. Tous droits réservés.

© SOURCING & CREATION 2015. Tous droits réservés.

Toutes les informations, dessins, croquis et images dans ce document relèvent de la propriété exclusive de SOURCING & CREATION. SOURCING & CREATION se réserve tous les droits relatifs à ses marques, créations et informations. Toute copie ou reproduction, par quelque moyen que ce soit, sera jugée et considérée comme une contrefaçon.

All information, designs, drawings and pictures in this document are the property of SOURCING & CREATION. SOURCING & CREATION reserves all rights to its brands, designs and information. Any copy and reproduction through any means shall be deemed and considered as counterfeiting.

Attention :

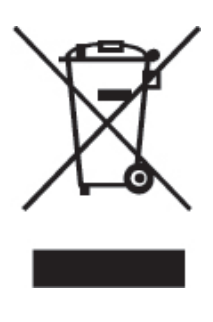

Ce symbole apposé sur le produit signifie qu'il s'agit d'un appareil dont le traitement en tant que déchet est soumis à la réglementation relative aux déchets d'équipements électriques et électroniques (DEEE). Cet appareil ne peut donc en aucun cas être traité comme un déchet ménager, et doit faire l'objet d'une collecte spécifique à ce type de déchets. Des systèmes de reprise et de collecte sont mis à votre disposition par les collectivités locales (déchèterie) et les distributeurs. En orientant votre appareil en fin de vie vers sa filière de recyclage, vous contribuerez à protéger l'environnement et empêcherez toute conséquence nuisible pour votre santé.

Conditions de garantie :

Ce produit est garanti contre toute défaillance résultant d'un vice de fabrication ou de matériau. Cette garantie ne couvre pas les vices ou les dommages résultant d'une mauvaise installation, d'une utilisation incorrecte, ou de l'usure normale du produit.

La carte d'accès FRANSAT, tout comme le terminal F-155, sont garantis 24 mois à partir de la date d'achat chez votre distributeur, en application de nos consignes de sécurité notifiées en page 4 du manuel.

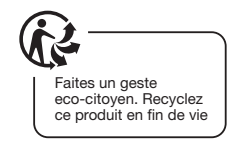

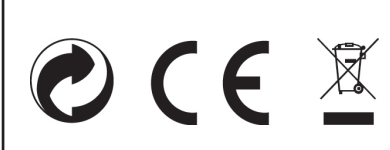

Fabriqué en R.P.C

Code : 8000919 / Ref : F-155 Sourcing & Création 21 avenue de l'Harmonie,

F-59650 Villeneuve d'Ascq Cedex